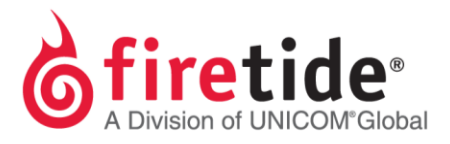

## **Installing HotView Pro and Adding a Management License Key**

- 1. Install the HotView Pro NMS software on your Windows PC.
- 2. Follow the installation instructions and select HotView Pro during the **Choose Install Set** option. (HotView Pro with HTTP requires the jbossModule and jdkModule; unless you have both, do not select this option.)

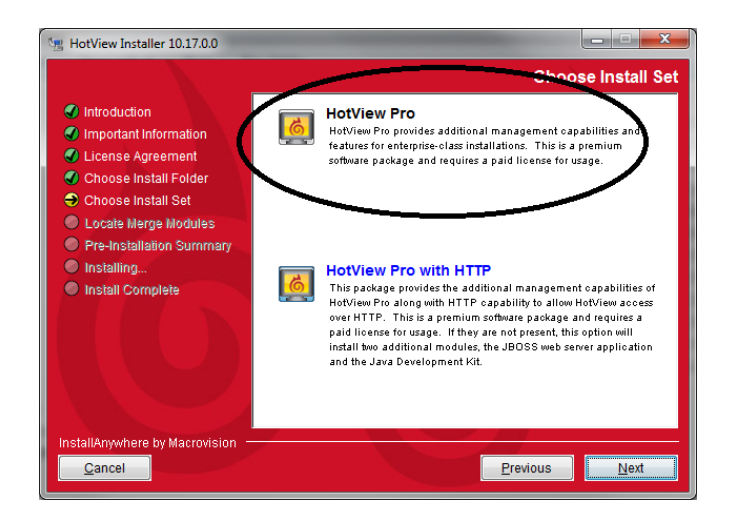

- 3. Complete the installation and open the HotView Pro Launcher.
- 4. From the Integrated HotView Launcher page, click once on the icon for **Server Configuration.**

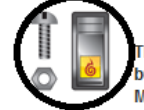

**Server Configuration** 

This launches the Server Configurator application. This should be done on initial installation, but does not usually need to be done again unless there is a major change in configuration. Most Server parameters can be modified from within HotView Pro.

5. The following login box will then appear:

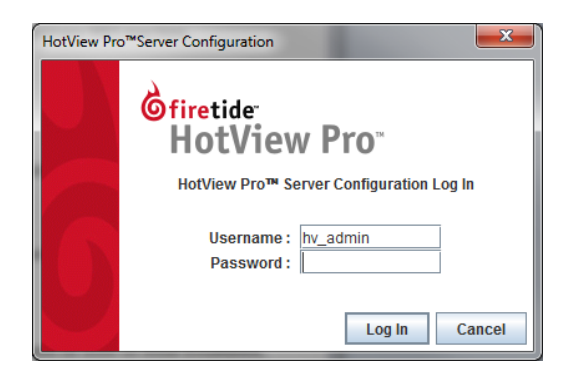

6. Enter firetide for the **Password**.

7. Click login and the following message will appear:

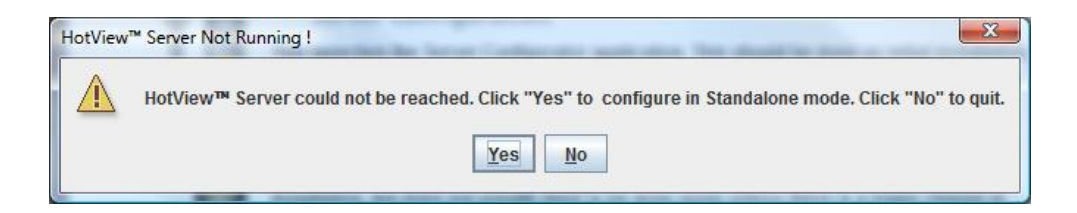

8. If this was an older version of the HotView Pro software (10.15.x.x or older), then the following box will appear after clicking on **Yes**:

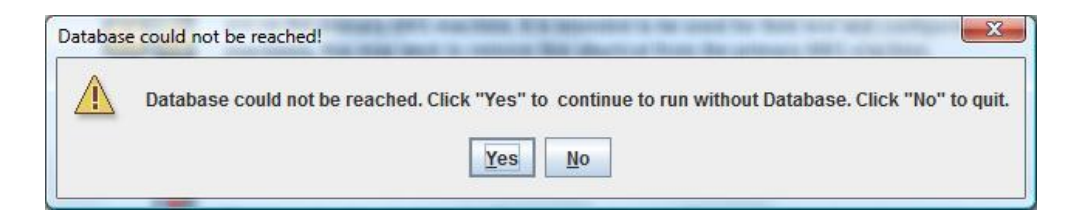

9. Starting in version 10.16.0.0, the following box appears instead.

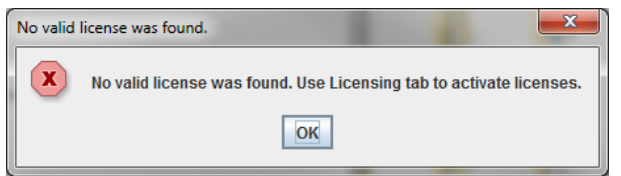

- 10. Click **OK** and the HotView Pro Server Configuration window will now open.
- 11. If using HotView Pro version 10.15.x.x or an older version, disable **Database** and **Radius** option associated with Database, unless you have PostgreSQL installed and it's active on your system.
- 12. If using HotView Pro version 10.16.x.x or 10.17.0.0 or a newer version, Database is disabled at default and Radius is not an option.
- 13. Click on **Licensing** and enter the license key that you were provided by your distributor (if you are the integrator) or from your integrator (if you are the end-user) or from Firetide (if you have a special arrangement with Firetide).
- 14. Select the Add License Key button to add as a Temporary key.
- 15. If this is the first time that you are entering the license key information on your HotView Pro Server, you will need to activate this key.
	- a. A Management license must be used in order to activate a HotView Pro Server. Using a Dual Radio, Wireless-N or Mobile license cannot be used by itself without adding a Management license key.

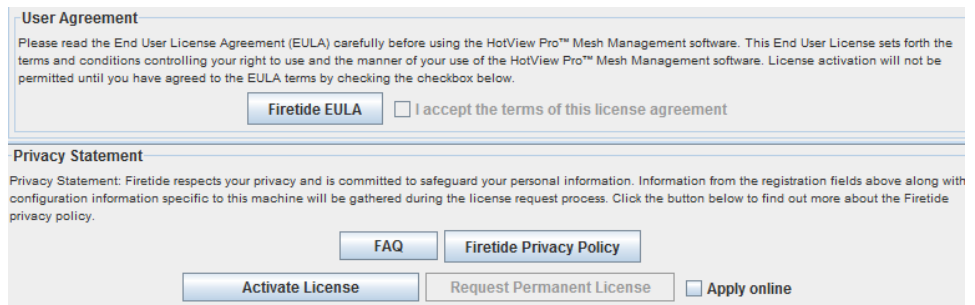

- 16. Click on the Firetide EULA agreement, and select the OK button.
- 17. Select the Activate License button, and the following message will appear:

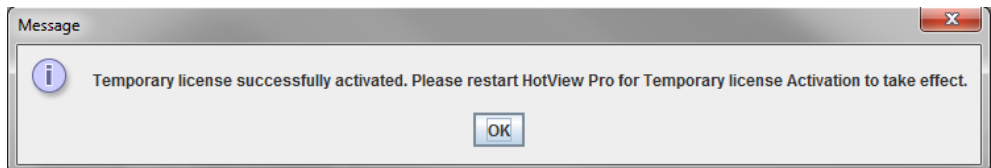

18. Click OK and select the **Licensed To** tab above.

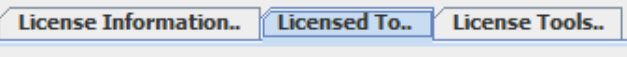

19. Complete this information. If this is the first time this license key is used and a connection to the Internet does exist, select the **Apply online** box.

 $\nu$  Apply online

- 20. Select the **Request Permanent License** button to send this request to the Firetide License Server for a permanent license, and this request will be approved, automatically.
- 21. However, if this license key request has already been fulfilled from this system or a different system, then do not select the Apply online option.
- 22. If you do not know and select this option, then either you will receive a **License file invalid** error message or the license key will remain as Temporary with a 0 value for quantity.
- 23. If you have received an error message, then clicking **OK** will produce the following:

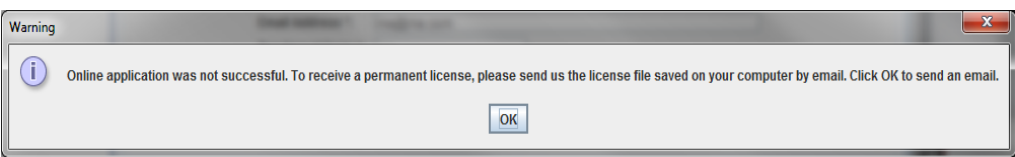

24. Click OK and you will have the option of clicking **Yes** or **No** to send a license request to [licensing@firetide.com.](mailto:licensing@firetide.com)

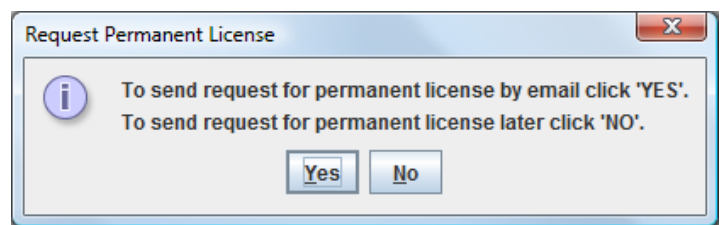

- 25. If you did not receive an error message, then remove the **Apply online** option, and click on the **Request Permanent License** once again.
- 26. The same message as in step  $# 24$  will appear.

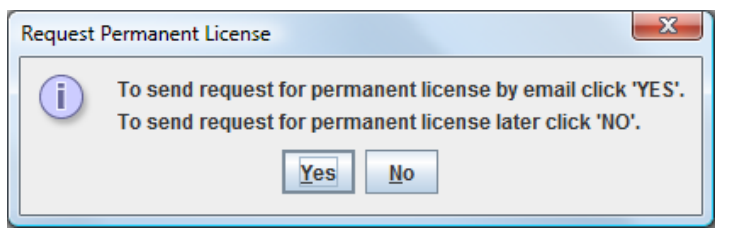

- 27. If connected to the internet and SMTP is configured, click Yes and the license request will automatically be sent to [licensing@firetide.com.](mailto:licensing@firetide.com) Fulfillment of this request will be completed within one business day.
- 28. If Internet and/or SMTP is not configured (using Google or Yahoo to send e-mails), then select **No** and save to your Desktop or to a USB flash drive.
- 29. Send this saved request file to [licensing@firetide.com](mailto:licensing@firetide.com) from either a different system or from this system but via an online e-mail client. Fulfillment time is the same as mentioned in step # 27—within one business day.
- 30. HotView Pro has an automatic message stating two business days, but this is not correct.
- 31. Once the permanent license has been received, select the Import Permanent License button to import the permanent file.
- 32. Process of activating and making a key permanent is now complete.

FTINSTALLHV07212015